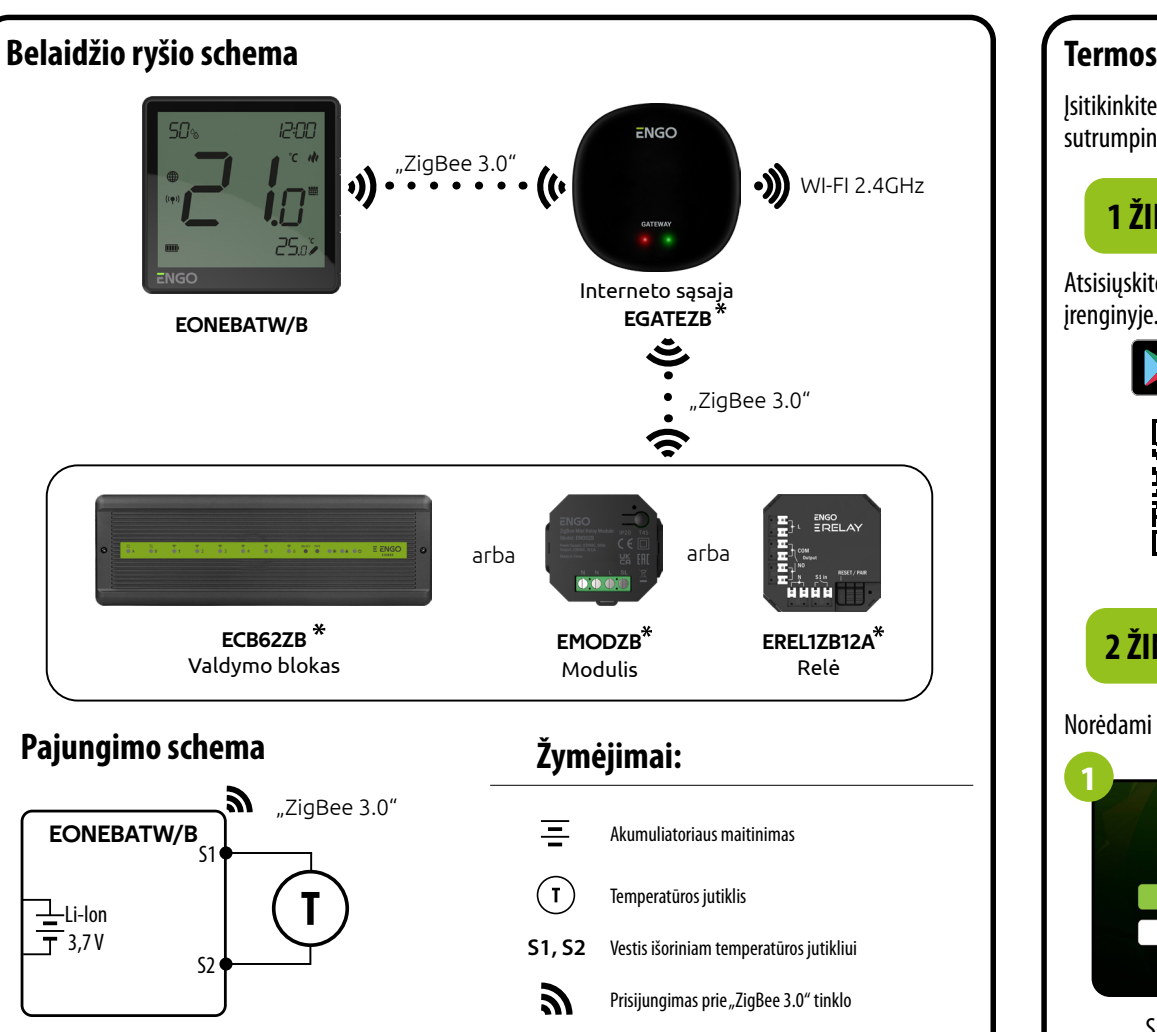

ଲ

Įsitikinkite, kad jūsų maršrutizatorius yra netoliese mobiliojo telefono. Patikrinkite, ar turite interneto ryšį. Tai sutrumpins prietaisų suporavimo laiką.

EONEBAT yra paviršiuje montuojamas patalpos termostatas, pagrįstas "ZigBee" technologija. Jame yra įmontuotas drėgmės jutiklis ir funkcija, leidžianti pasirinkti minimalią ir maksimalią nustatytą temperatūrą. Gali veikti šildymo arba vėsinimo režimu. Šio termostato ypatybė yra BELAIDŽIO valdymo galimybė ("ENGO" susiejimo funkcija). Kad termostatas galėtų naudotis belaidžiu valdymu per "ENGO Smart" / "TUYA Smart" mobiliąją programėlę, jis turi būti prijungtas prie EGATEZB interneto sąsajos (parduodamas atskirai). "ENGO" pririšimo funkcija užtikrina belaidį ir tiesioginį valdiklio ryšį su imtuvais (pvz., valdymo plokšte – ECB62ZB, valdymo moduliu – EMODZB arba rele – EREL1ZB12A) užtikrina tik naudojant EGATEZB sąsają. Pridėjus prie mobiliosios programėlės, termostatui suteikiama papildomų funkcijų, pvz., galimybė programuoti laiko grafikus arba įjungti pranešimus.

#### **Termostato įdiegimas programėlėje**

# **1 ŽINGSNIS –** ATSISIŲSKITE **"ENGO SMART"** PROGRAMĄ

Atsisiųskite "ENGO Smart" programėlę iš "Google Play" arba "Apple App Store" ir įdiekite ją savo mobiliajame

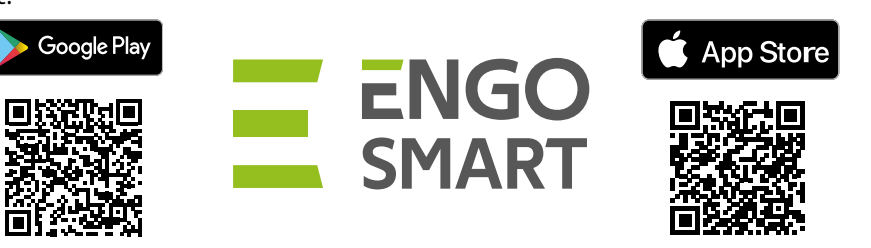

# **2 ŽINGSNIS -** REGISTRUOKITE NAUJĄ PASKYRĄ

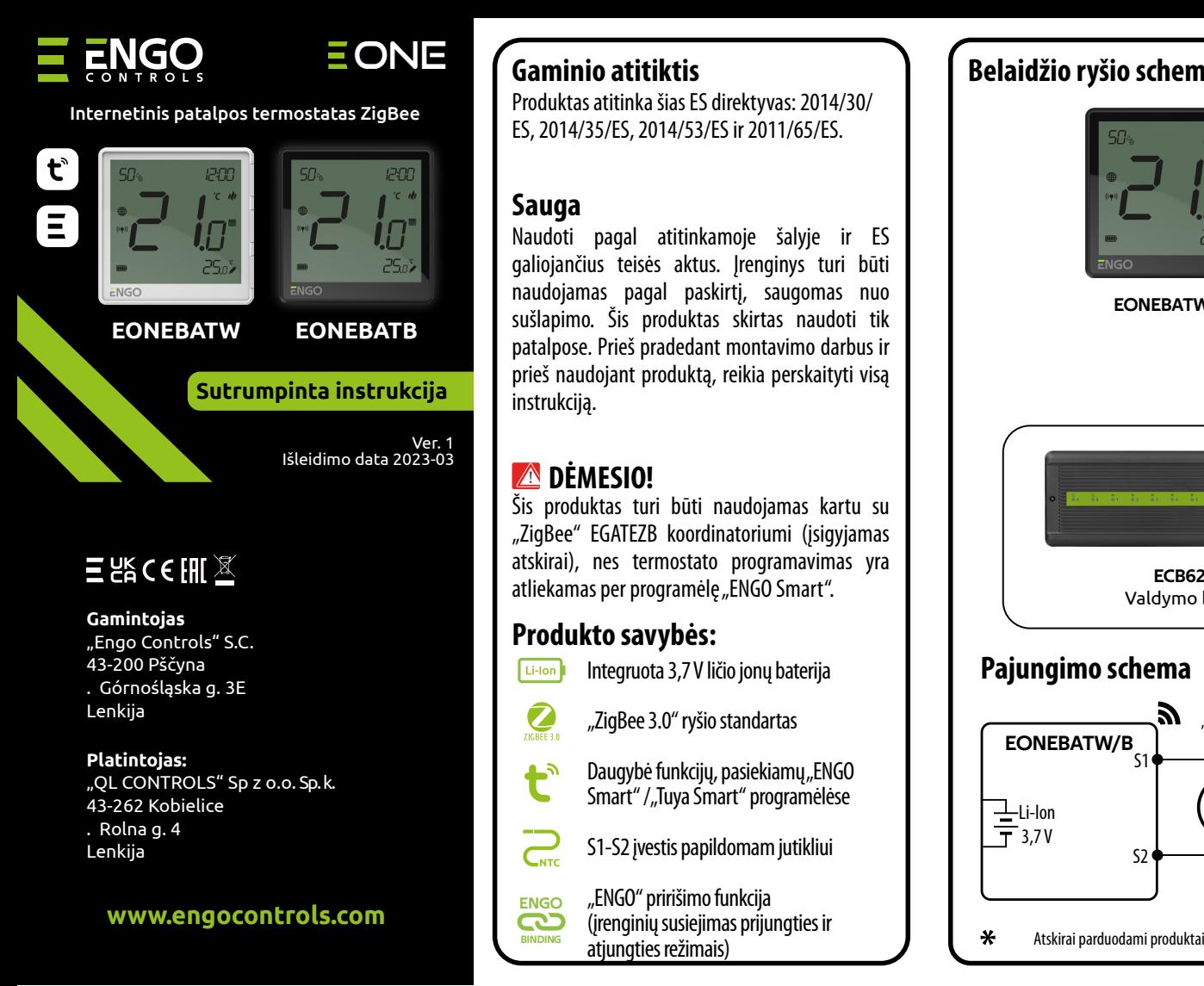

Norint jjungti "EONE" termostatą, reikia 5 sekundes palaikyti nuspaustą mygtuką  $\blacktriangleright$ . Kai bus rodoma temperatūra, 5 sekundes palaikykite tuo pačiu metu nuspaustus mygtukus  $\blacktriangle$  ir  $\blacktriangledown$ , kol ekrane pasirodys užrašas "PA". Termostatas persijungs į susiejimo režimą ir skaičiuos laiką atgal (180 sek.).

### **Įvadas**

#### **Techniniai duomenys**

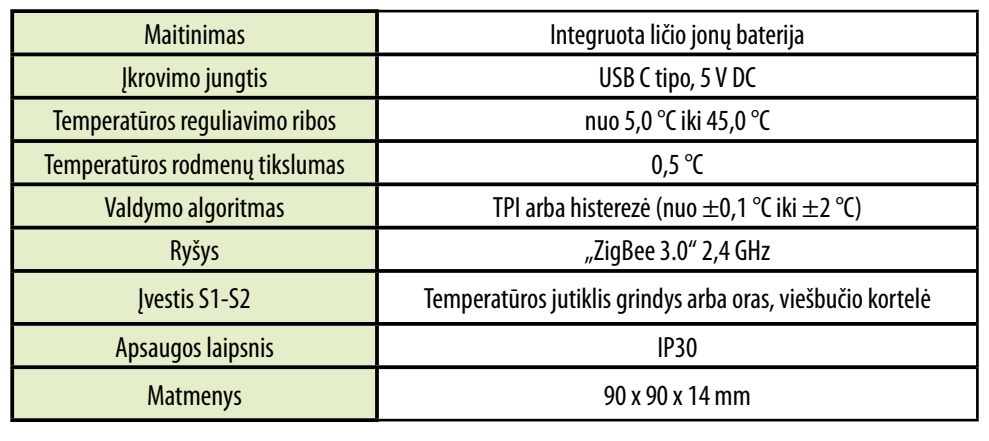

Prisijungimas prie Wi-Fi 2.4 GHz tinklo

Norėdami užregistruoti naują paskyrą, atlikite toliau nurodytus veiksmus.

Spustelėkite "Registruotis", kad sukurtumėte naują paskyrą.

ENGO

6°C

Excellent

 $\bullet$ 

Sign Up

Įveskite el. laišku gautą kodą. Atminkite, kad kodo įvedimui turite tik 60 sekundžių!

**Enter Verification Code** 

 $\vec{f}$ 

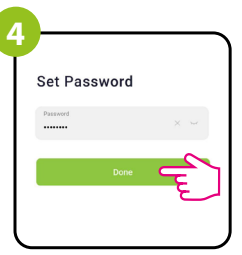

Tada nustatykite savo prisijungimo slaptažodį.

Įveskite el. pašto adresą, kuriuo bus išsiųstas patvirtinimo kodas.

# **3 ŽINGSNIS -** "ENGO ONE" TERMOSTATO ĮDIEGIMAS

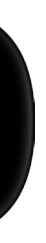

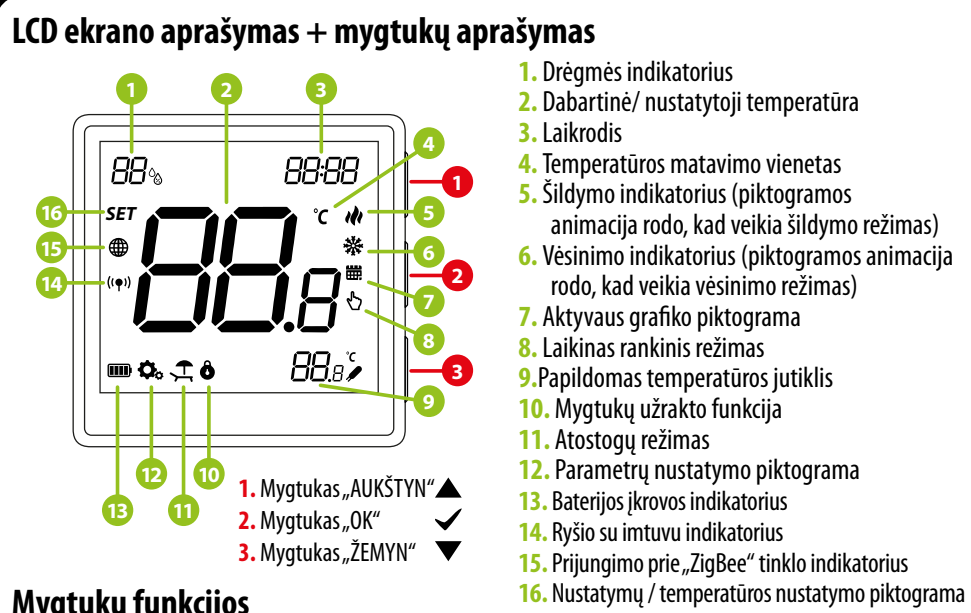

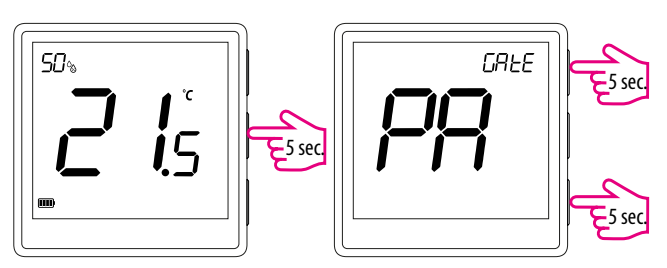

Jsitikinkite, kad "ZigBee" sąsaja yra įtraukta į programėlę.

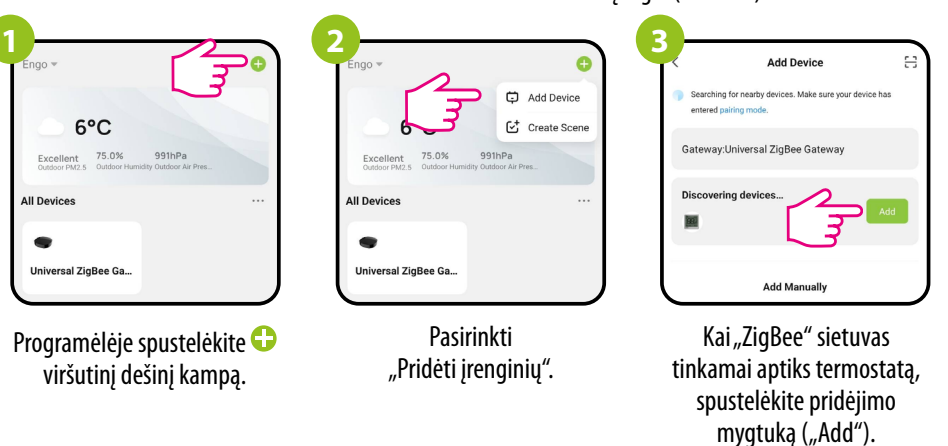

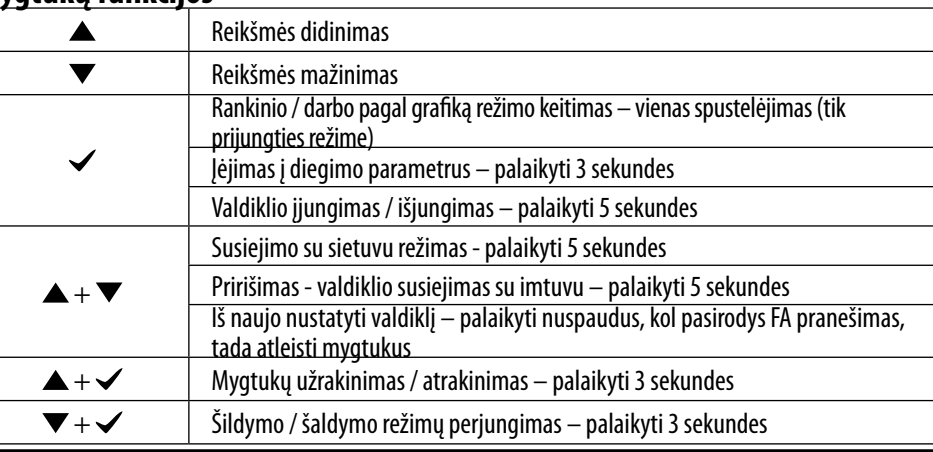

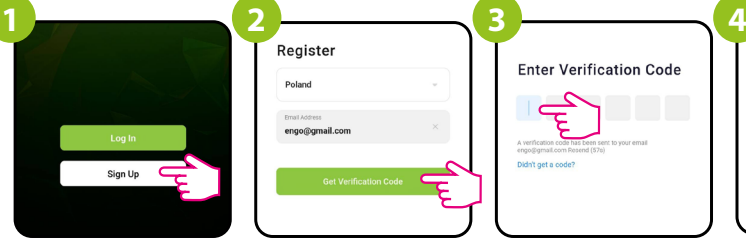

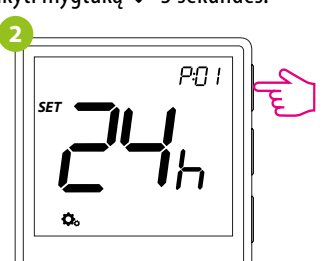

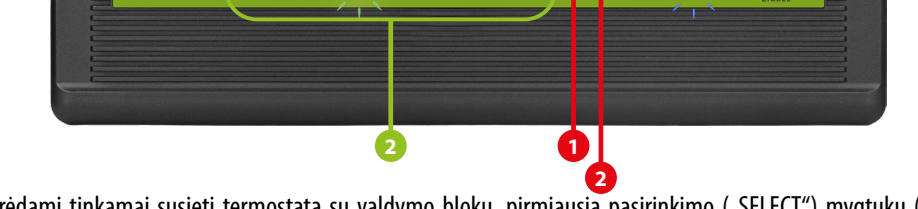

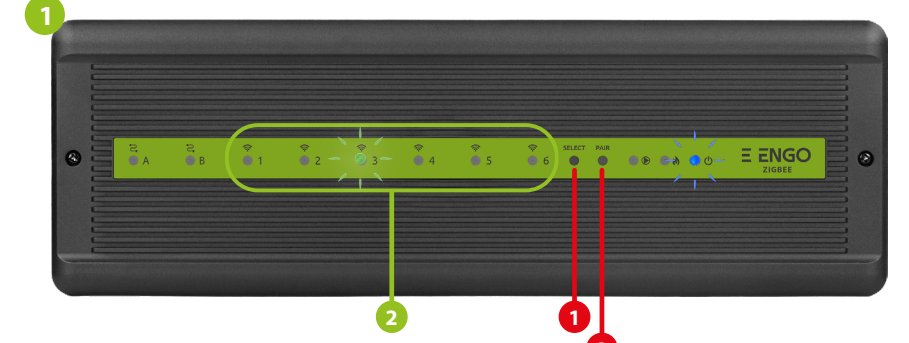

**2**

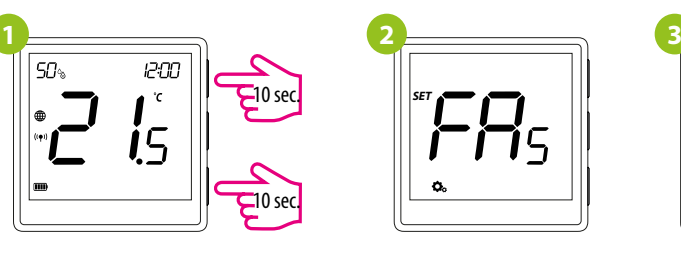

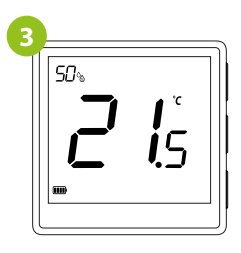

#### **Pririšimas – termostato susiejimas su ECB62ZB belaidžio valdymo bloku**

Jsitikinkite, kad ECB62ZB blokas ir termostatas yra tame pačiame "ZigBee" tinkle (pridėti prie tos pačios EGATEZB sąsajos), o maitinimo ("POWER") diodas šviečia mėlynai.

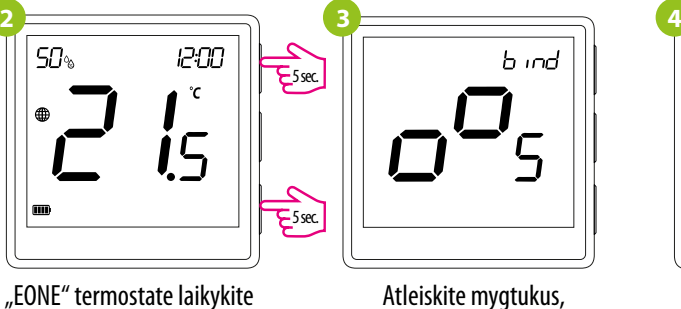

tuo pačiu metu nuspaustus mygtukus  $\blacktriangle$  ir  $\nabla$ , kol pasirodys susiejimo funkcija susiejimo su termostatu funkcija yra aktyvi.

prietaisus, rodomas pranešimas "END good". Susiejimo procesas trunka iki 300 sekundžių.

h ind

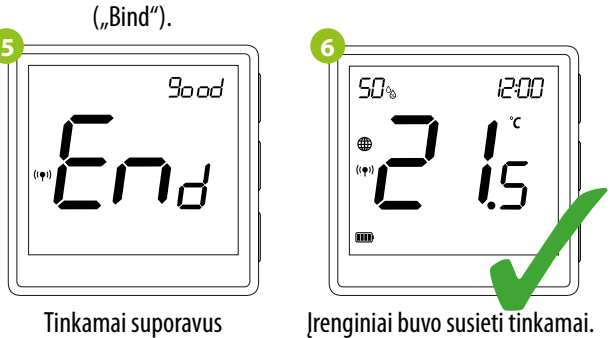

Termostate rodoma pagrindinė ekrano aplinka, ekrane rodoma piktograma " $^{\rm (s)}$ ", nurodanti ryšį su imtuvu.

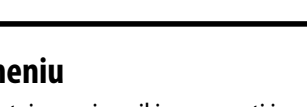

Norint jeiti į montuotojo meniu, reikia paspausti ir palaikyti mygtuką  $\checkmark$  3 sekundes.

Norėdami ATSTATYTI gamyklinius termostato nustatymus, palaikykite nuspaudę mygtukus  $\blacktriangle$  ir  $\blacktriangledown$ , kol pasirodys pranešimas "FA", tada atleiskite mygtukus. Termostatas bus paleistas iš naujo, atkurs gamyklinius numatytuosius parametrus ir įjungs pagrindinį ekraną. Įrenginys bus pašalintas iš "ZigBee" tinklo ir jį reikės pridėti / susieti dar kartą.

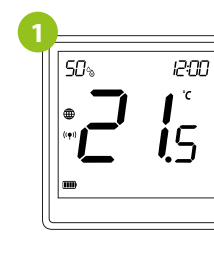

### metrai

Norėdami tinkamai susieti termostatą su valdymo bloku, pirmiausia pasirinkimo ("SELECT") mygtuku (**1**) pasirinkite zoną, kurią norite priskirti termostatui. Pasirinktoje zonoje 3 kartus sumirksi šviesos diodas (**2**). Patvirtinkite pasirinkimą spustelėdami suporavimo mygtuką ("PAIR") (2). Anksčiau pasirinktos zonos šviesos diodas (**2**) mirksės žaliai - susiejimo procesas prasidėjo ir yra aktyvus 10 minučių - per šį laiką galite susieti termostatą su pasirinkta zona.

12:00

 $^\circ\!{\rm C}$ 

Isitikinkite, kad modulis / relė ir termostatas yra tame pačiame "ZigBee" tinkle (jie pridedami prie tos pačios EGATEZB sąsajos).

### **Montuotojo meniu Gamyklinių parametrų atstatymas**

Jei pririšimo procesas nepavyksta, jį reikia pakartoti atsižvelgiant į atstumus tarp įrenginių, kliūtis ir

trukdžius.

Parametrus galima naršyti mygtukais  $\blacktriangle$  arba  $\nabla$ . Pereikite prie parametro mygtuku  $\blacktriangle$ . Mygtukais  $\blacktriangle$ arba  $\blacktriangledown$  redaguokite parametra. Mygtuku patvirtinkite naują parametro reikšmę  $\blacktriangledown$ .

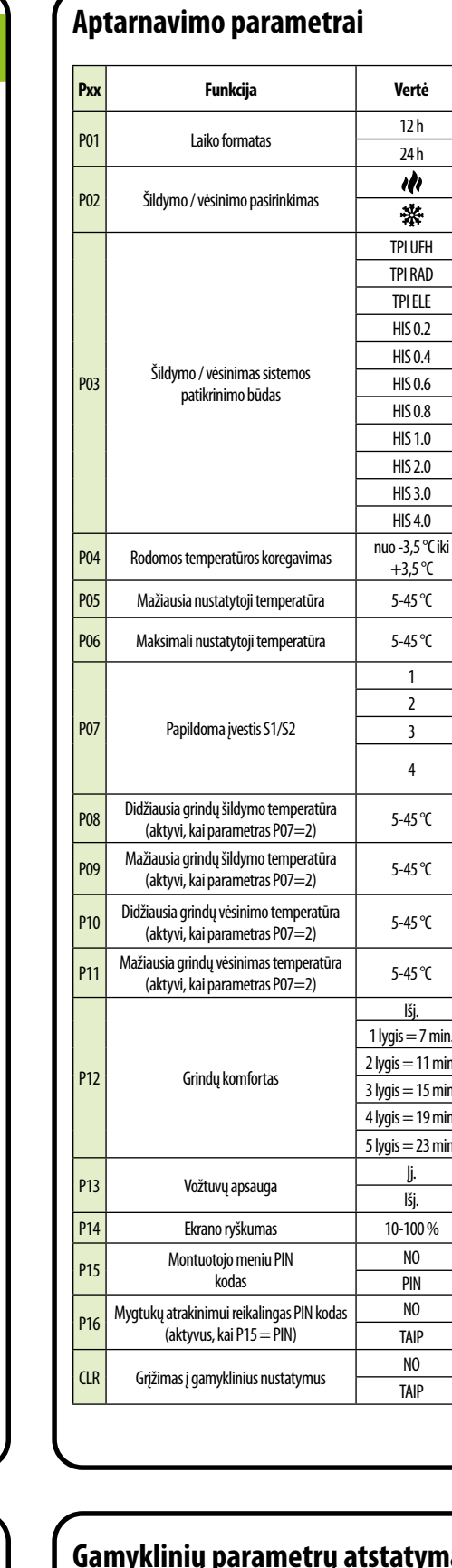

Diapazoną galima padidinti įdiegiant "ZigBee" tinklo kartotuvus.

**DĖMESIO!**

**Atminkite:**

#### **Pririšimas – termostato prijungimas prie modulio / relės**

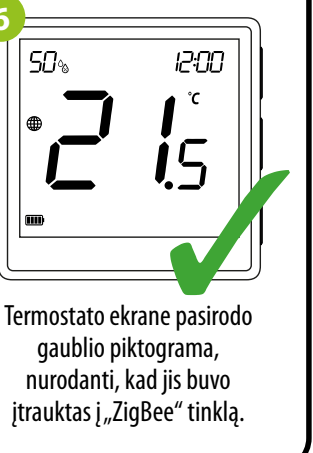

 $5$  sec.

 $5$  sec.

1200

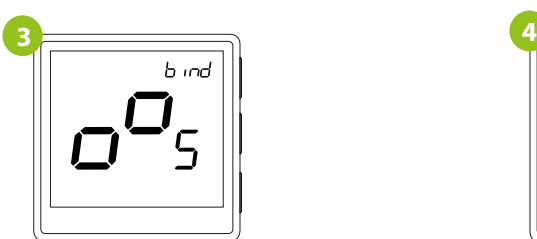

Atleiskite mygtukus, susiejimo su termostatu funkcija yra aktyvi.

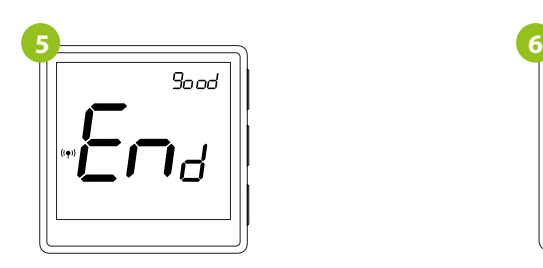

Tinkamai suporavus prietaisus, rodomas pranešimas "END good". Modulio šviesos diodas nustos mirksėti.

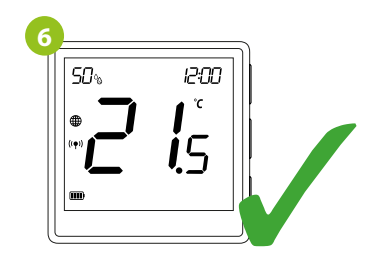

Įrenginiai buvo susieti tinkamai. Termostate rodomas pagrindinis ekranas, ekrane rodoma piktograma  $\mu$   $($ ( $\bullet$ )) $\mu$ informuojanti apie ryšį su imtuvu.

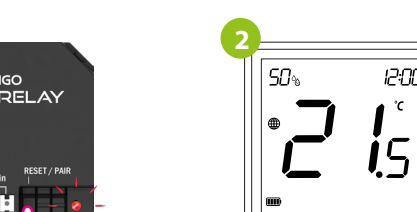

"EONE" termostate laikykite tuo pačiu metu nuspaustus mygtukus  $\triangle$  ir , kol pasirodys susiejimo funkcija ("Bind").

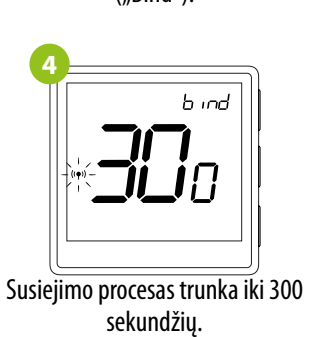

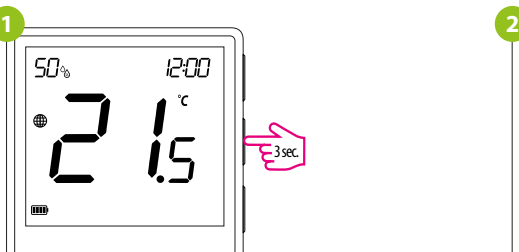

Jei pririšimo procesas nepavyksta, jį reikia pakartoti atsižvelgiant į atstumus tarp įrenginių, kliūtis ir trukdžius.

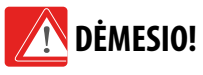

#### **Atminkite:**

Diapazoną galima padidinti įdiegiant "ZigBee" tinklo kartotuvus.

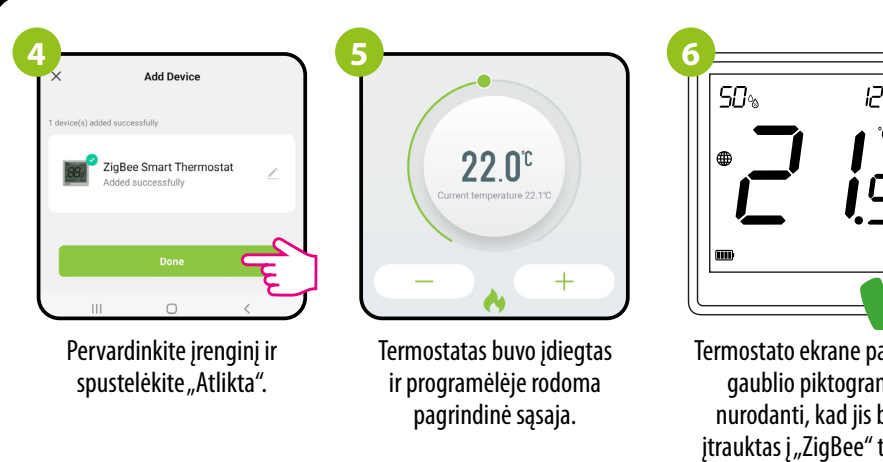

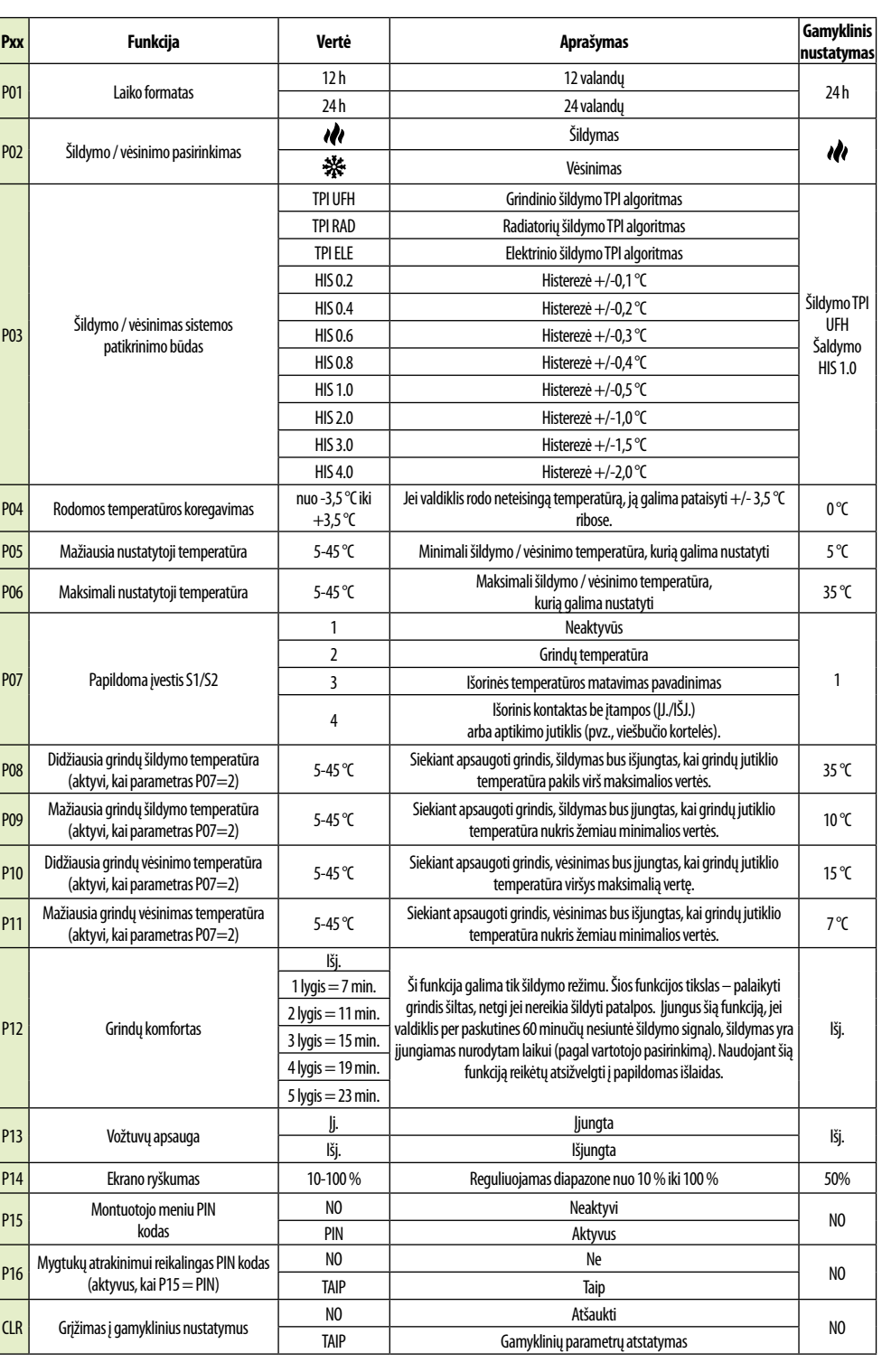

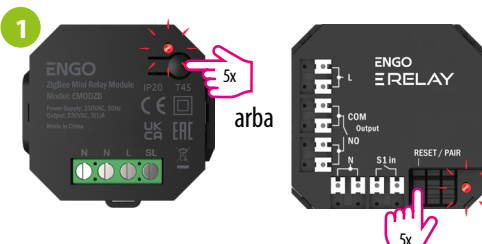

Norėdami tinkamai susieti termostatą su moduliu arba rele, pirmiausia greitai paspauskite mygtuką 5 kartus. Šviesos diodas pradės lėtai mirksėti raudonai, o tai reiškia, kad prietaisas veikia susiejimo režimu (susiejimas su termostatu). 5x

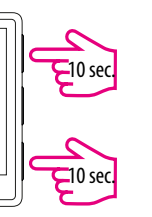